## Approval process - Business Central: Add comments and documents

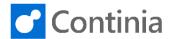

When you handle documents in the Business Central, you can add comments and documents. Let's have a look at how it works.

Select the action "Approval Entries" in the role center. ase Invoices Purchase Return Orders Purchase Credit Memos <u>Approval Entries</u> Contacts Customers Start by selecting the document you want to process. CRONUS International Ltd. | Posted Documents Today we will focus on the invoice from "Lewis Home Furniture". CURRENCY DUE DATE ON HOLD BUY-FROM VENDOR NAME 5/31/2019 Lewis Home Furniture Electronics Ltd. 4/21/2019 Lewis Home Furniture Select the action "Document" at the top of the page. International Ltd. Posted Documents V ₽ c n Hold CO... BUY-FROM VENDOR NAME DUE DATE ON HOLD AMOUNT Lewis Home Furniture 5/31/2019 4.500.00 Electronics Ltd. 4/21/2019 1,443.00 7,500.00 Lewis Home Furniture 6/3/2019 Adding a comment to a document, awaiting your General approval, is quite simple. Place the cursor in the field Reason Code for "Approval Comments". 4/20/2019 Posting Date -6/3/2019 m Due Date · · · · · · · Vendor Invoice No. 44444478 Approval by .... Purchaser Code · · · · Approval Comments Approval Flow Code 62 Manage Line Fewer options Select the action "New" in the ribbon. ← APPROVAL COMMENTS | WORK DATE: 1/28/2021 Search Create a new entry. COMMENT DATE AND TIME (There is nothing to show in this view)

## Approval process - Business Central: Add comments and documents

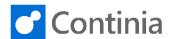

Adding a comment to a document, awaiting your approval, is quite simple. Place the cursor in the field

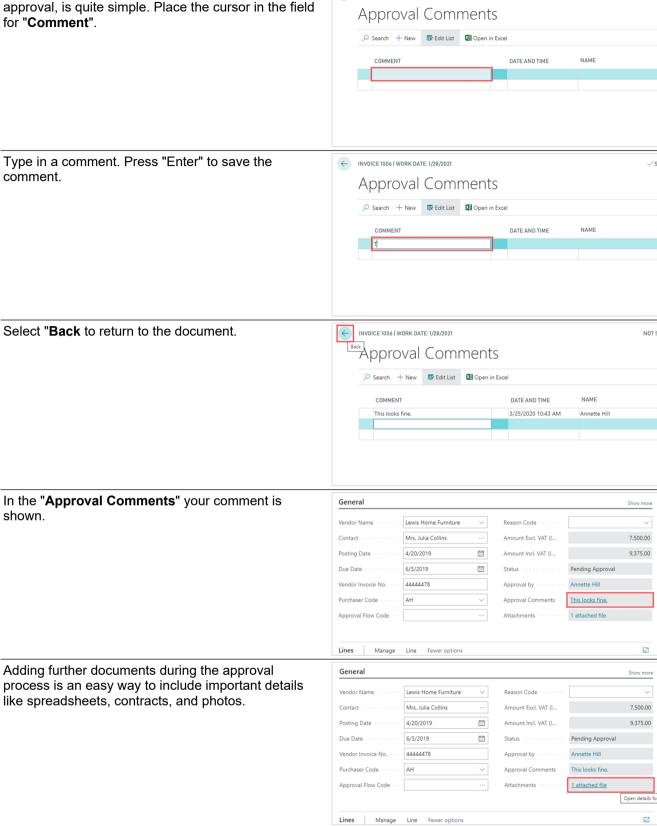

← INVOICE 1006 | WORK DATE: 1/28/2021

## Approval process - Business Central: Add comments and documents

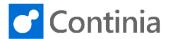

To add any type of attachment, simply locate and select the document you want to add to the invoice. Hold the left mouse button and drag the file to the "Edit - Documents" page.

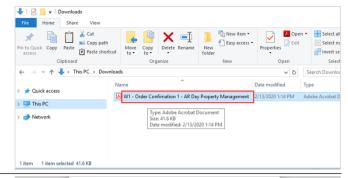

When hovering over the Documents area, release the left mouse button to attach the file to the invoice. Besides dragging the attachments to the document in Business Central, you can also add documents by selecting the "+ Add" action placed just above the list of attachments. When selecting the "+ Add" action, you can easily browse through your documents using the File Explorer.

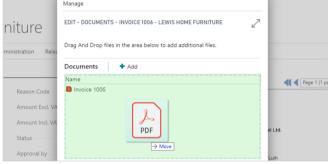

Select "Close" to return to the document.

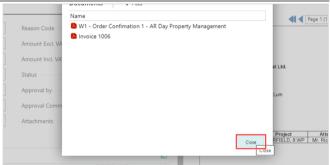